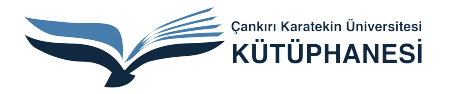

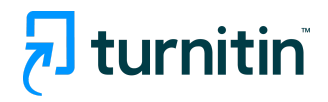

## Turnitin Originality Check

## YAZILI ÖDEV SİLME (PAPER DELETION)

Ayrıntılı bilgi için: kutuphane@karatekin.edu.tr

**Öğretmen, ödevler kısmına tıkladığında, açılan sayfada, yüklenen ödevlerden birini işaretleyip, SİL üzerine tıkladığında, KALICI SİLME TALEP ET seçimi yapabilir:**

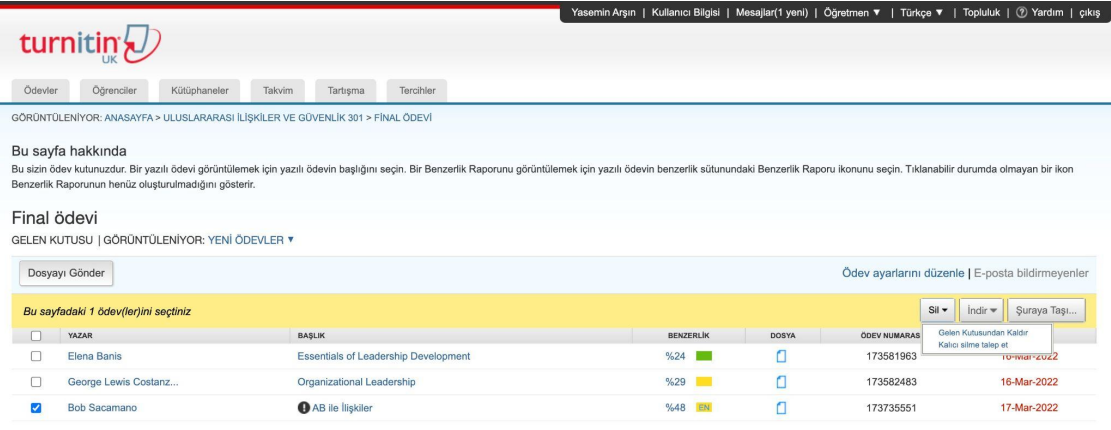

## **KALICI SİLME TALEP ET seçimi yapıldıktan sonra, DEVAM ET ya da İPTAL seçimi yapılır.**

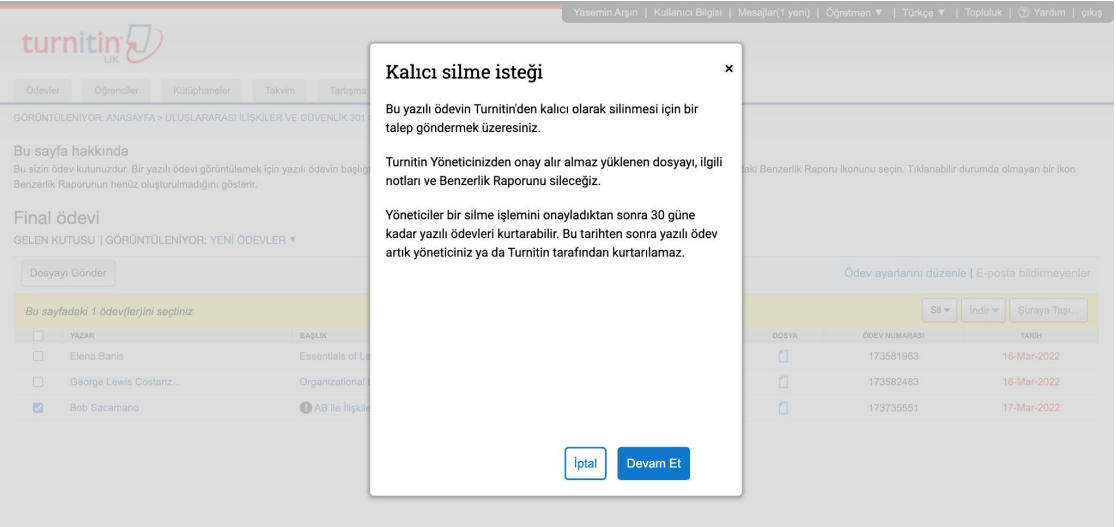

**DEVAM ET seçimi yapıldığında, aşağıdaki bilgiler sizinle paylaşılır. Eğer, bu ödevi silme talebi konusunda eminseniz, çıkan seçeneklerden SİLME NEDENİ seçmeniz gerekmektedir.**

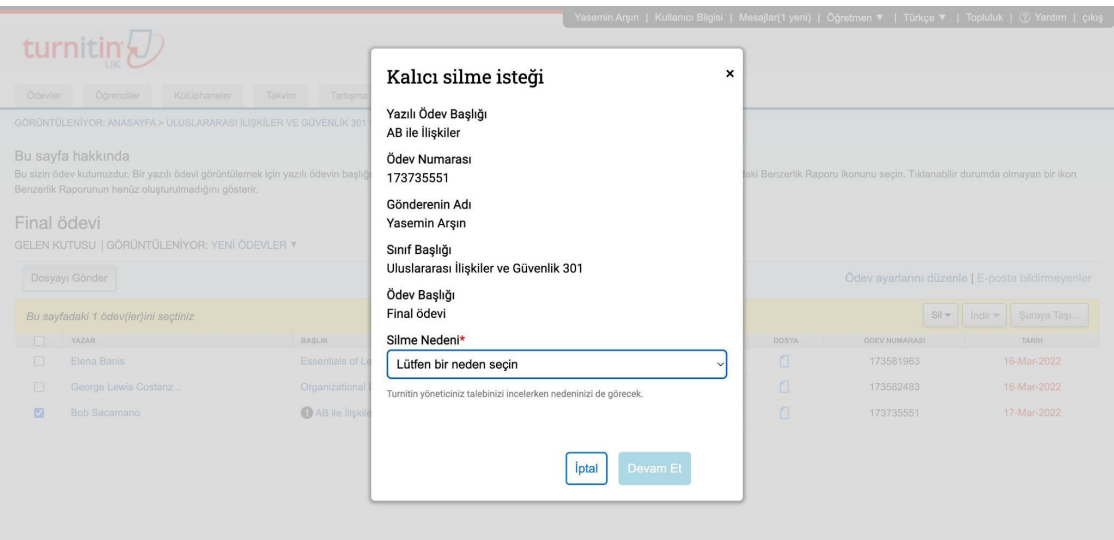

**Size uygun olan seçeneğe tıkladıktan sonra, DEVAM ET'e tıklayınız.**

**Ardından, onayınız sorulacak; SIL kelimesini kutuya yazmanız ve ONAYLA kısmına tıklamanız gerekmektedir.**

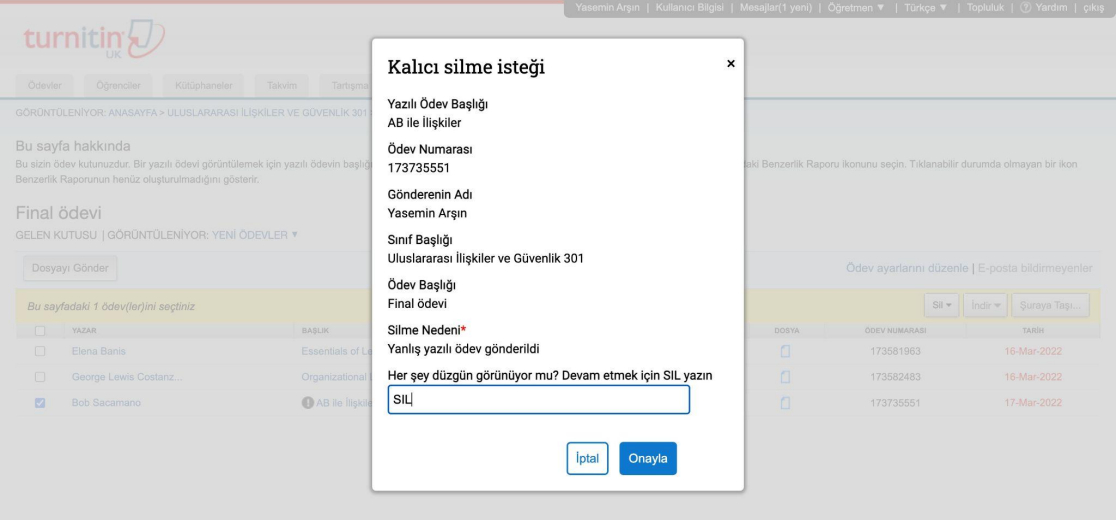

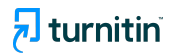

**Bu işlemden sonra, söz konusu öğrenciye ait yazılı ödev ekrandan kaybolmuş olacak ve ekranda bu yazıyı göreceksiniz: "Bu yazılı ödev silme talebi yöneticinize gönderildi."**

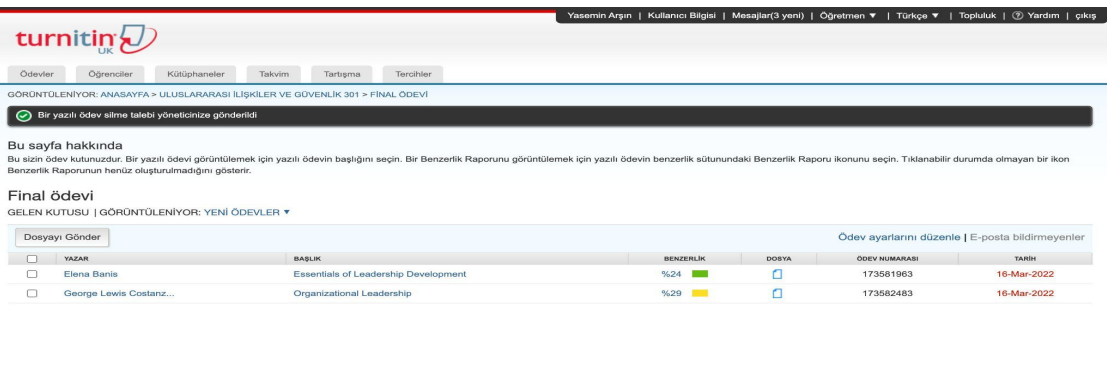

**Bu işlemin ardından, öğretmenin ödev silme talebi ile ilgili işlemleri sona ermiştir.**

**Kütüphane yöneticisi tarafından i lem onaylandıktan sonra kalıcı silme i lemi gerçekle mi olacaktır.**

**Not: Silinen bir ödev 30 gün içerisinde geri getirilebilmektedir.**